## **How to Start Cisco WebEx Meeting**

- 1. Open <a href="https://www.webex.co.in/">https://www.webex.co.in/</a> on any browser and click on Sign In tab.
- 2. Use Email ID webex@iitk.ac.in as your email address and click on Next tab.

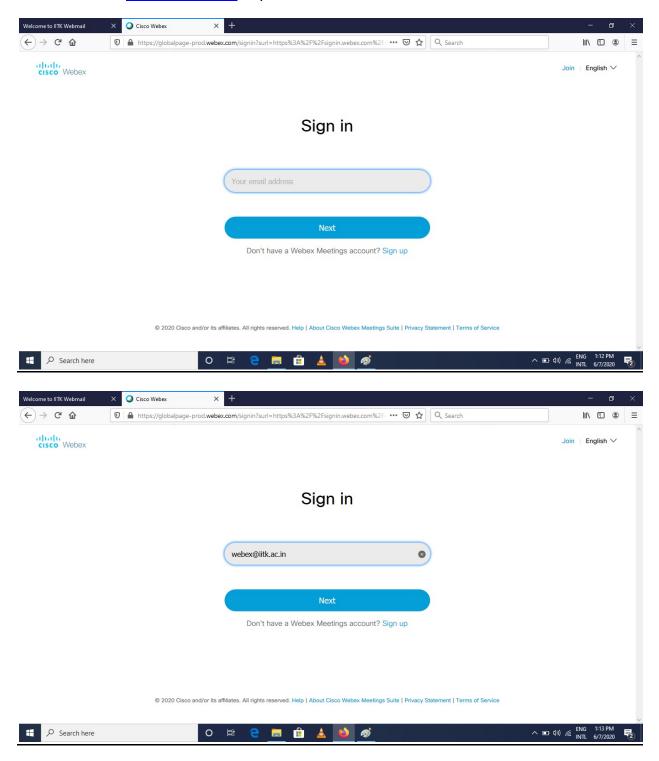

3. Provide password of WebEx account. (Note: Password will be provided by CC one day before the meeting, only to start the meeting scheduled for you)

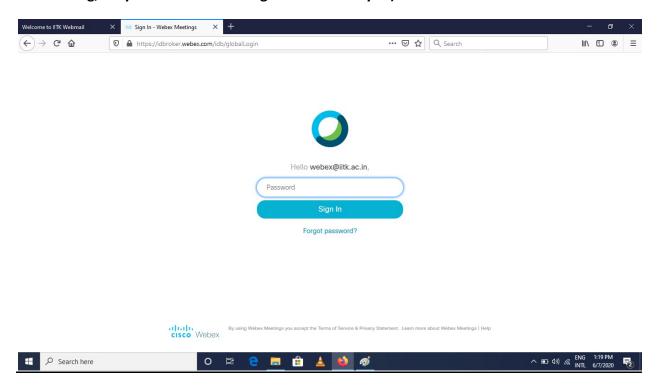

4. Find your meeting on the basis of subject of the meeting and click on **Start** button associated to your meeting.

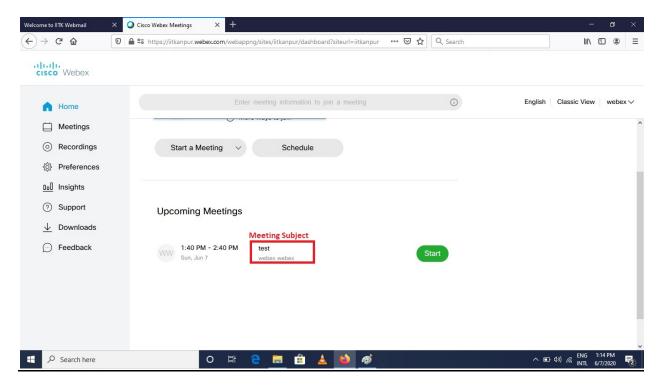

5. For the first time it ask will you to download and install a client agent on the browser. Download and install the client agent and wait to get a new window of WebEx client. Once you get the new window of WebEx client, and then click on **Start Meeting**.

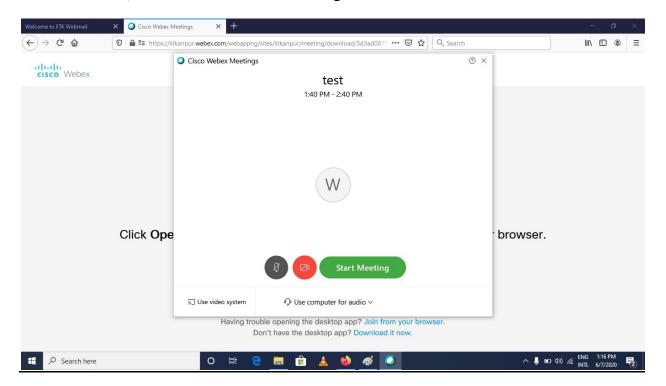

6. Now wait for other participants to join.

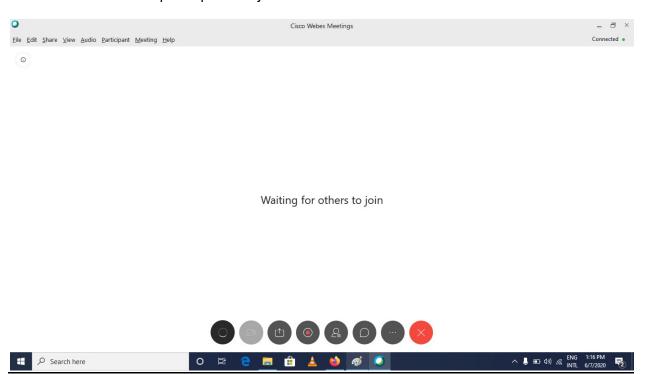